# **Richtig Schreiben für Confluence**

## Verlinken

Verlinken könnt ihr, indem ihr Wörter markiert und oben in der Menü-Leiste das Symbol mit den ineinander verschränkten Kettengliedern anwählt. Ihr könnt innerhalb von Confluence verweisen, indem ihr im Reiter "Suchen" den Titel der Seite eingebt, oder auf andere Websites indem ihr den Link zu dieser Website in den Reiter "Webverknüpfung" kopiert.

Verwendet als Linktext einen sprechenden Namen.

**Richtig:** Ihr könnt eure Fahrtkosten mit den [NAJU-Fahrtkostenformular](https://naju-bayern.de/wp-content/uploads/2019/12/FahrtkostenFormular12.19.pdf) abrechnen.

**Falsch:** Ihr könnt eure Fahrtkosten mit den NAJU Fahrtkostenformular abrechnen. Dieses findet ihr unter: [https://naju-bayern.de/wp-content/uploads/2019](https://naju-bayern.de/wp-content/uploads/2019/12/FahrtkostenFormular12.19.pdf) [/12/FahrtkostenFormular12.19.pdf](https://naju-bayern.de/wp-content/uploads/2019/12/FahrtkostenFormular12.19.pdf)

**Auch Falsch:** Ihr könnt eure Fahrtkosten mit den NAJU Fahrtkostenformular abrechnen. Dieses findet ihr [hier.](https://naju-bayern.de/wp-content/uploads/2019/12/FahrtkostenFormular12.19.pdf)

## Makros verwenden

Confluence bietet eigene Formatierungsmakros. Du findest sie, indem du oben in der Menüleiste auf + Andere Makros Formatierung klickst. Besonders interessant sind Tipp, Hinweis und Warnung.

Das sieht dann so aus:

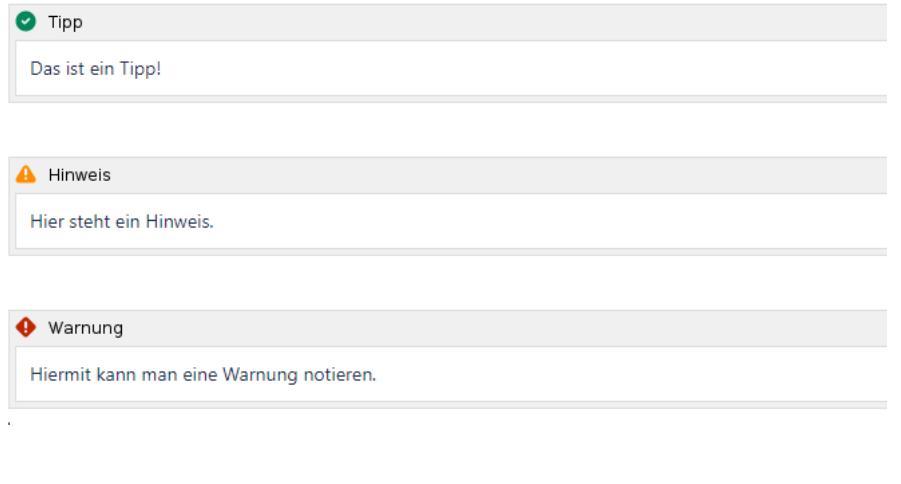

Du kannst Makros auch direkt per Tastatur erstellen. Schreibe z.B. {tipp order {warnung⊘

# Quellenangaben

Verwende für die Quellenangaben unter dem Artikel das Quellenangaben-Makro (+ Andere Makros Formatierung Quellenangaben): Darin legst du dann eine nicht nummerierte Liste an.

### Beispiel

#### **Quellen:**

[naju-bayern.de - Aktionsideen für Kinder: die Rote Waldameise](https://naju-bayern.de/blog/oekoblog/aktionsideen-fur-kinder-die-rote-waldameise/) (abgerufen am 24.12.2019)

# Tabellen verwenden

Verwende Tabellen. Das ist viel schöner, als mit Leerzeichen und Tabs zu Layouten.

# Überschriften

- Fange mit Überschrift 1 Überschriften an. Die Artikelüberschrift ist so und so übergeordnet.
- Gliedere Überschriften sinnvoll, so dass sich daraus ein gutes Inhaltsverzeichnis erstellen ließe.
- Nutze die eingebauten Überschriften. Formatiere keine Überschriften selber, indem du an Schriftgröße, Schriftart oder Fett usw. rumdrehst. Nur so erhalten wir ein stimmiges Gesamtkonzept.
- Kein Doppelpunkt nach der Überschrift.

# Querverweise auf Kapitel und Seiten innerhalb von Confluence

Querverweise auf andere Kapitel bzw. Seiten sind innerhalb von Confluence möglich.

In der Webansicht werden die Querverweise einfach als HTML-Links zum Anklicken angezeigt. Im Export wird hinter den Link-Name der Zusatz "(Seite ...)" eingefügt und automatisch auf die entsprechende DIN A4-Seite im PDF verwiesen. Das ist ganz cool.

Im Detail funktioniert das Einfügen von Querverweisen so:

1. Bearbeitungsmodus öffnen, Text eingeben und die Wörter markieren, die ein Querverweis auf eine andere Confluence-Seite darstellen sollen. Dann auf das Link-Symbol klicken.

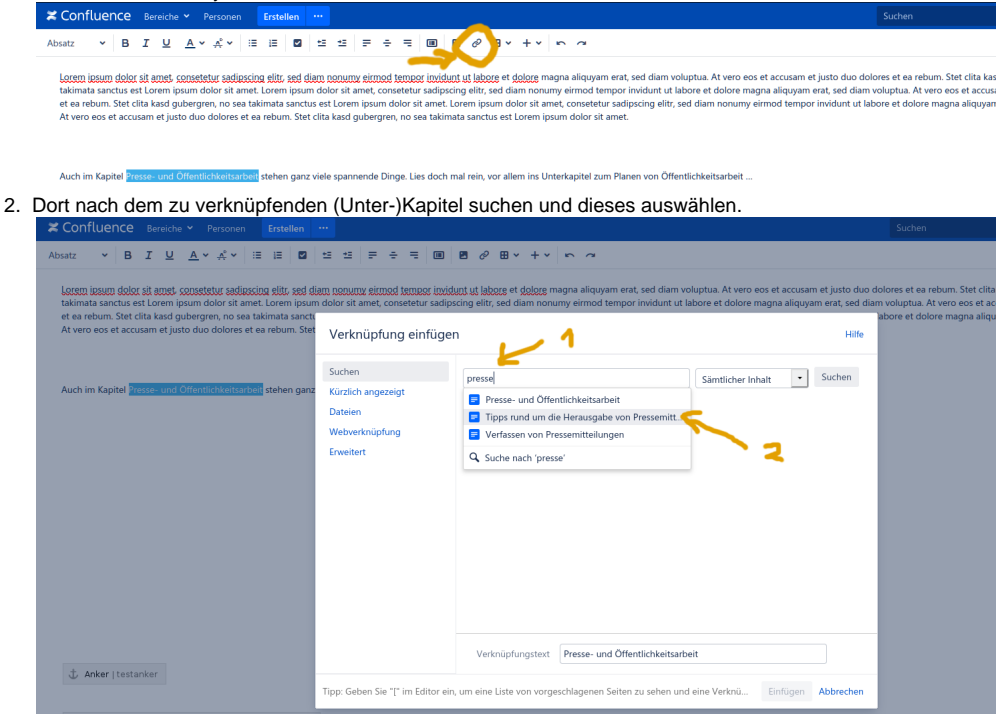

3. Ggf. kann nun nochmals der Anzeigename des Querverweises verändert werden. Ansonsten auf "Einfügen" klicken.

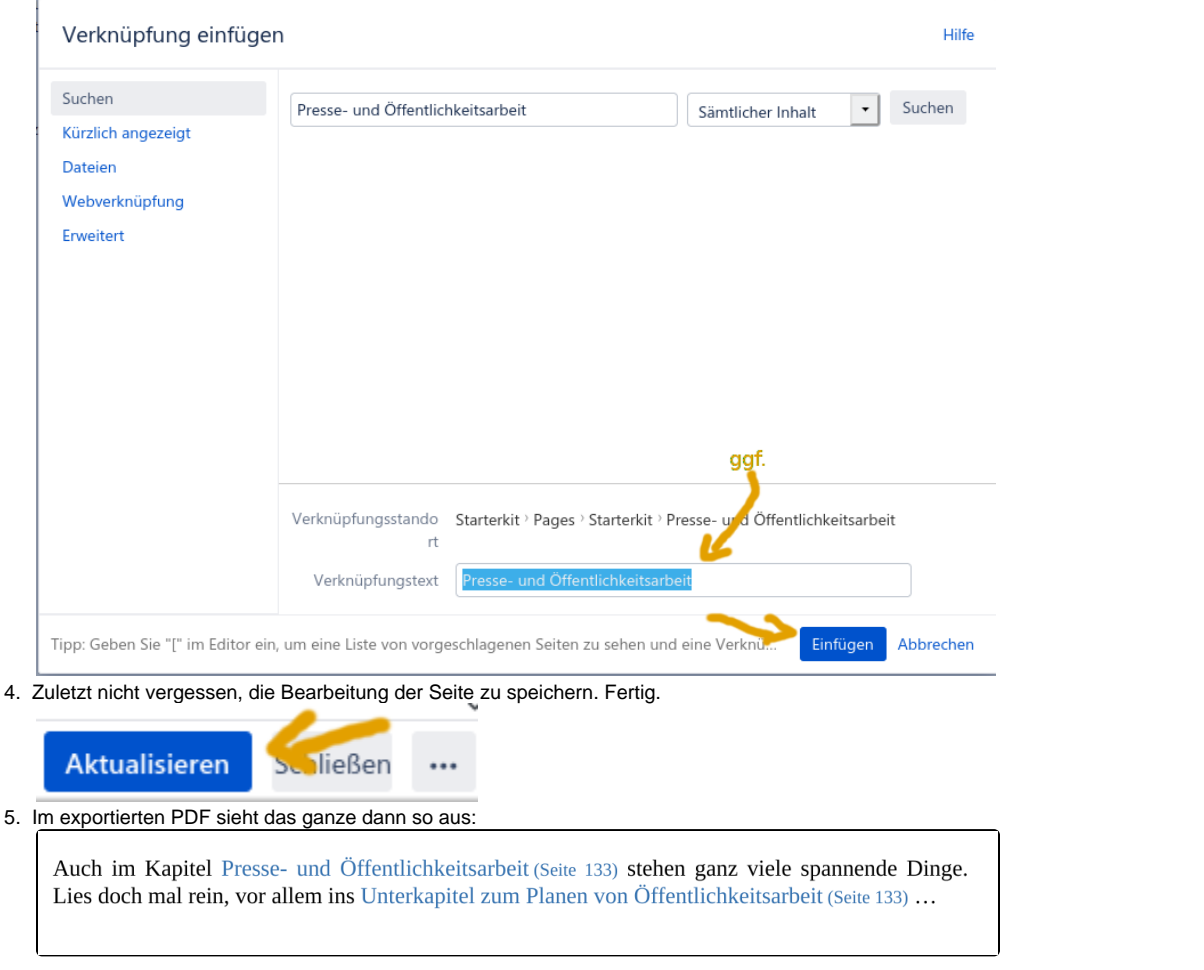

a

Im PDF-Export wird der **Verweis** "(Seite ...)" **nur dann automatisch ergänzt, wenn** die Seite, auf die verwiesen wird, ebenfalls **im gleichen**  Δ **Dokument mit exportiert** wird.

# **Starterkit**

### Design

Füge zu jeder Seite das Makro Starterkitdesign hinzu (+ Andere Makros Formatierung). Wo das Makro auf der Seite ist, ist egal. Es fügt keinen Inhalt hinzu, ändert aber das Design.

### Drucklayout

Prüfe das PDF-Ergebnis für jede Seite. Klicke dazu auf ... Nach PDF exportieren Layout: "Starterkit export" Exportieren

Prüfe im Export:

- Passt das Design?
- Brechen Absätze richtig um? Schlecht wäre zum Beispiel, wenn die Überschrift für einen Absatz auf einer Seite und der Text auf der anderen Seite steht.
- Dazu gibt es passende Makros (+ Andere Makros Formatierung): <sup>o</sup> Scroll Page Break fügt einen Seitenumbruch ein. Aber nur im PDF.

### Bilder

Verwendet nur Bilder in folgenden Größen:

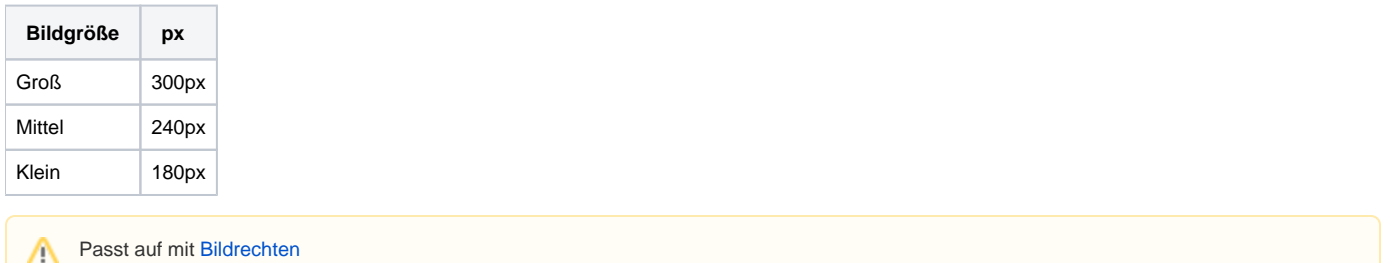

Um den Bildautor am Bild zu nennen, fügt man zuerst das Makro + Andere Makros Formatierung Scroll Title ein. Dann gibt man ins Feld "Beschriftung" das Präfix "Bild:" und den Namen des Bildautors ein und fügt das Makro der Seite hinzu. Anschließend fügt man das Bild als Bild innerhalb des Makros ein.

So wie hier:

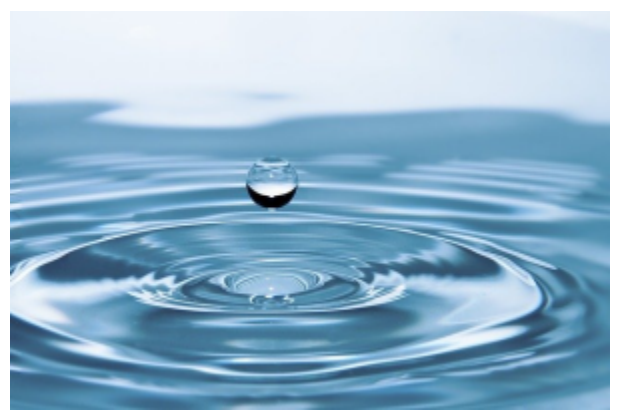

**Bild: Beispielautor**

lorem ipsum bla bla blub lorem ipsum bla bla blub lorem ipsum bla bla blub

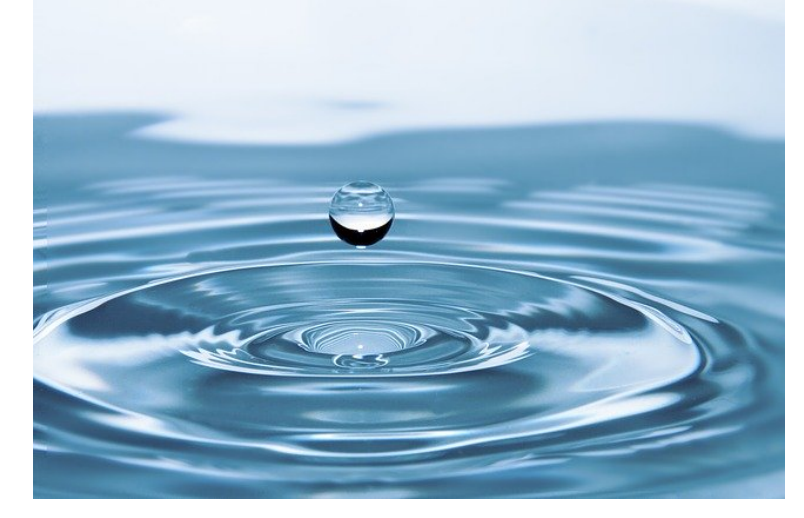

#### **noch ein Autor**

lorem ipsum bla bla blub lorem ipsum bla bla blub lorem ipsum bla bla blub

lorem ipsum bla bla blub lorem ipsum bla bla blub lorem ipsum bla bla blub